### Digitaler Schaukasten v 2.0 – 2024

Einrichtung eines automatisierten Digitalen Schaukastens am Eingang zum Gemeindehaus.

Update 2024: Angepasst auf neueren Raspberry Pi 4b oder 5 und neues Raspberry OS.

April 2024 by NEUMEdIER – Lutz Neumeier

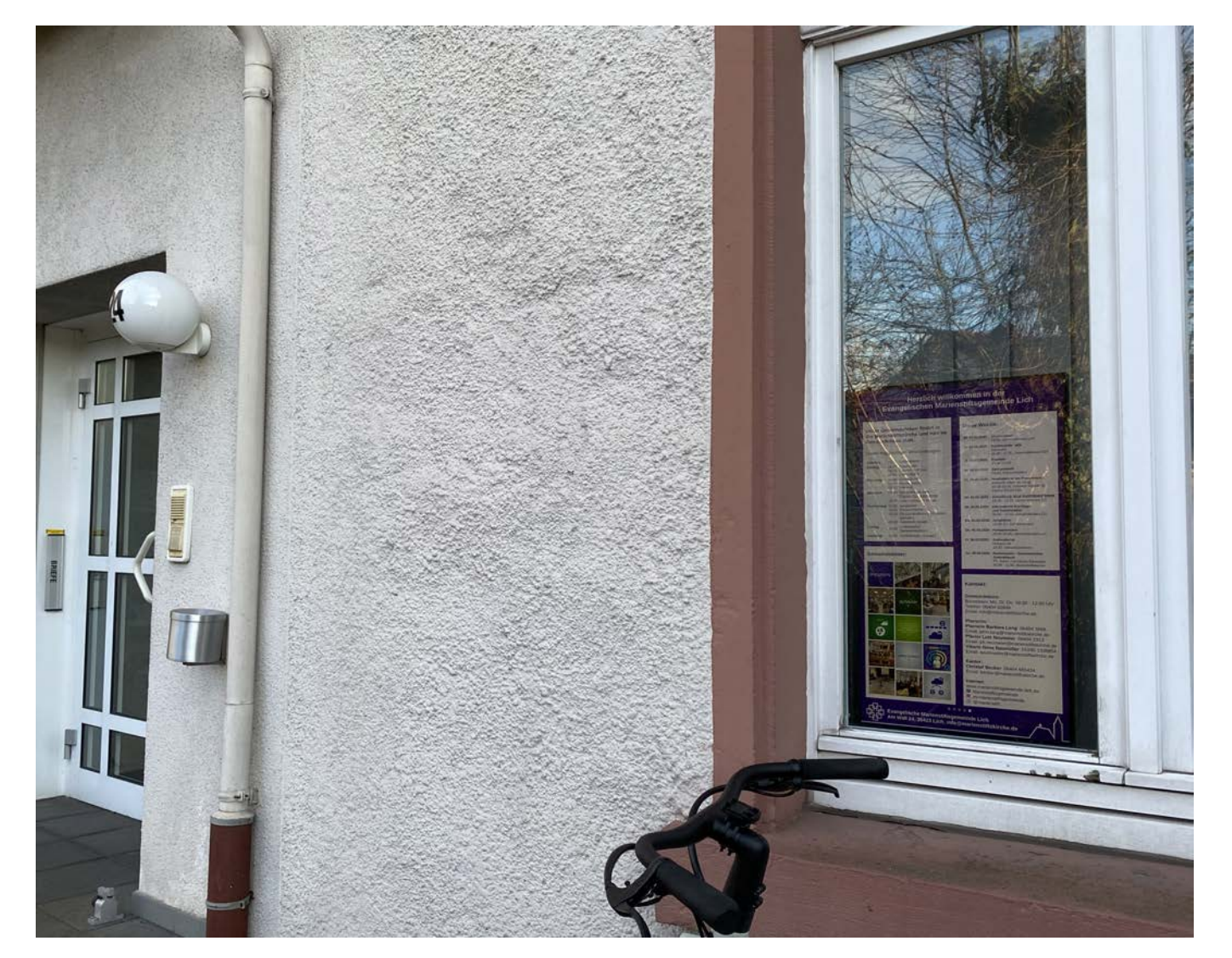

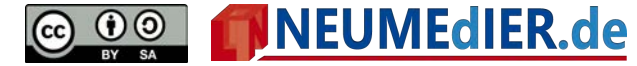

Viele Gemeinden haben Webseiten, auf denen Veranstaltungen, Termine und Kontakte eingesehen werden können.

Immer öfter sind Termine automatisch aus einem digitalen Gemeindekalender eingebunden, sodass die Webseiten automatisch aktuell gehalten werden.

Darüber hinaus haben immer mehr Gemeinden eine Facebookseite und einen Instagram-Account, auf denen aktuelle Veranstaltungen Bilder geteilt werden.

Genauso haben die meisten Gemeinden Aushänge in Schaukästen und an Türen von Gemeindehäusern und Kirchen, die mit Plakaten und ausgedruckten Terminplänen für Veranstaltungen werben.

Die Idee liegt nahe, auch für Schaukästen die digitalen Möglichkeiten zu nutzen. Wie das gehen kann und verwirklicht wurde, soll hier beschrieben werden.

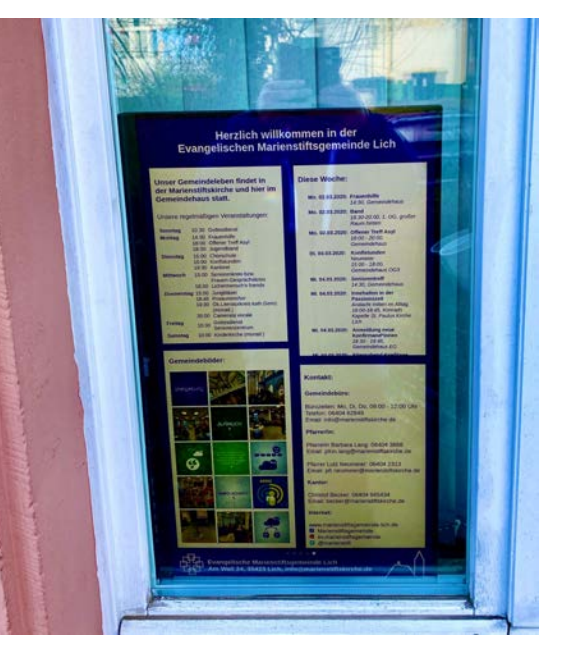

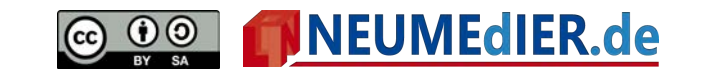

#### **Die verschiedenen Anzeigen** (je nach Inhalt 30-45 Sekunden)**:**

Regelmäißge Veranstaltungen in

**Kirche und Gemeindehaus** 

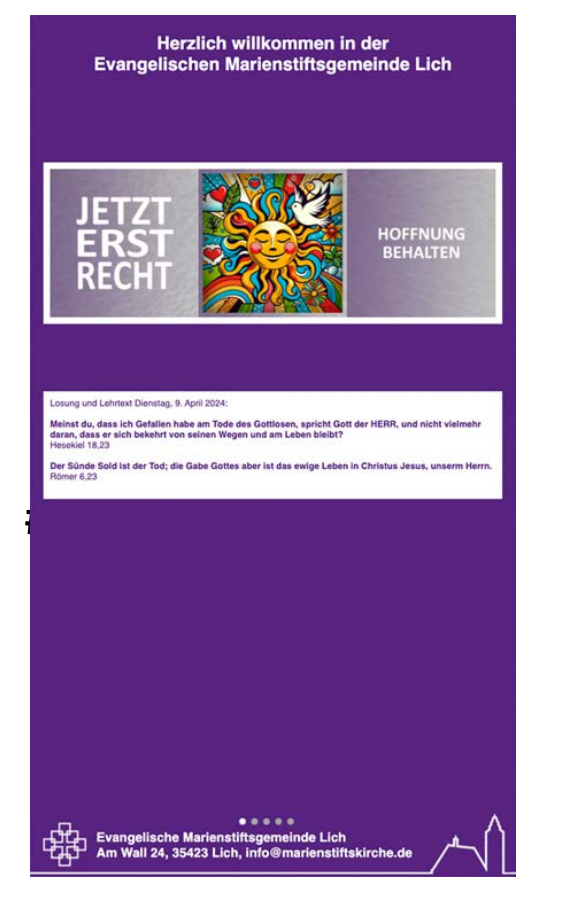

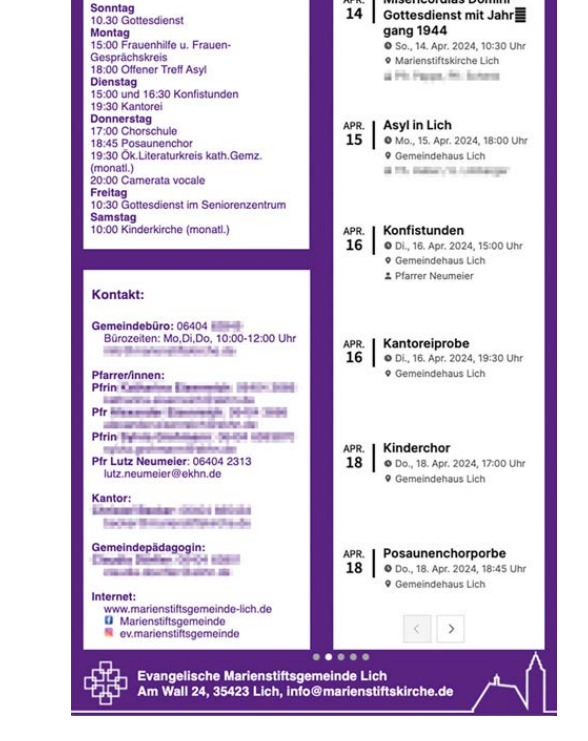

Herzlich willkommen in der

Evangelischen Marienstiftsgemeinde Lich

Nächste Veranstaltungen:

Misericordias Domini -

Gottesdienst mit Jahr

Wochenworte und Veranstaltungen, Termine, and Veranstaltungsplakate Tageslosung Gemeindebilder, Kontakte

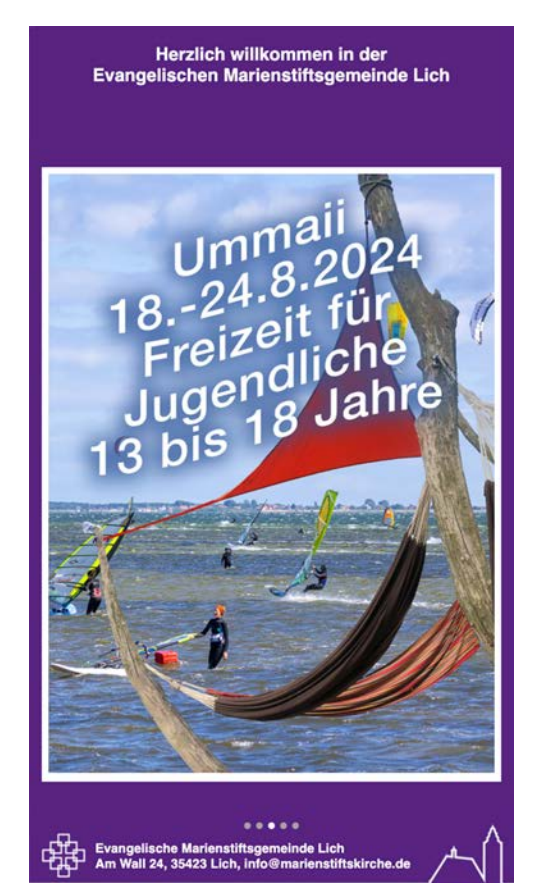

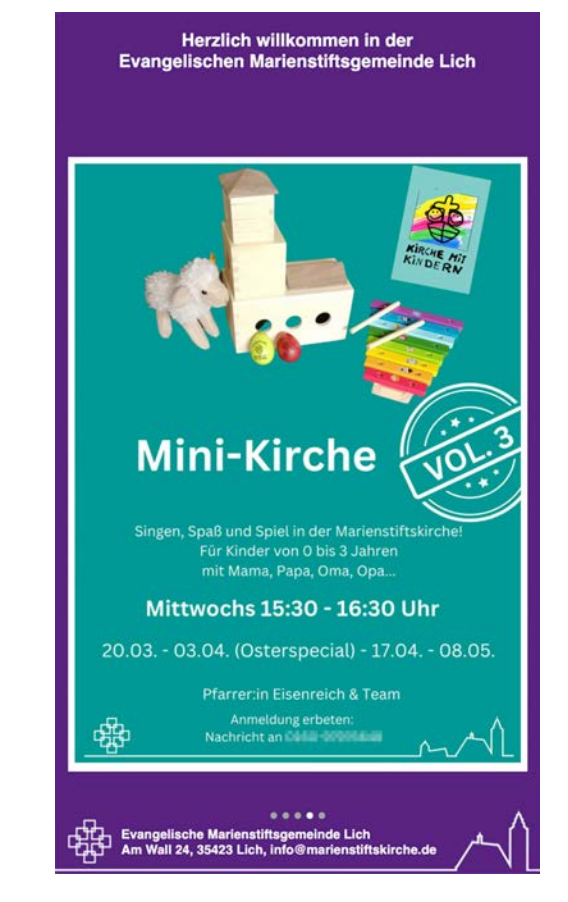

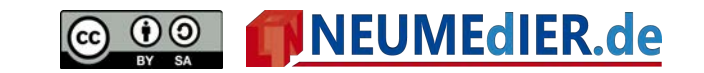

#### **Benötigte Hardware:**

- Monitor (z.B. 27 Zoll)
- Raspberry Pi 4B oder 5 (Minicomputer, Tastatur, Maus)
- 32 GB Micro-SD-Karte
- Zeitschaltuhr
- Kabel

#### **Weitere Voraussetzungen:**

- Webspace
- Wlan am geplanten Ort für den digitalen Schaukasten
- Programmierkenntnisse für Webseiten (je nach Perfektionswunsch)

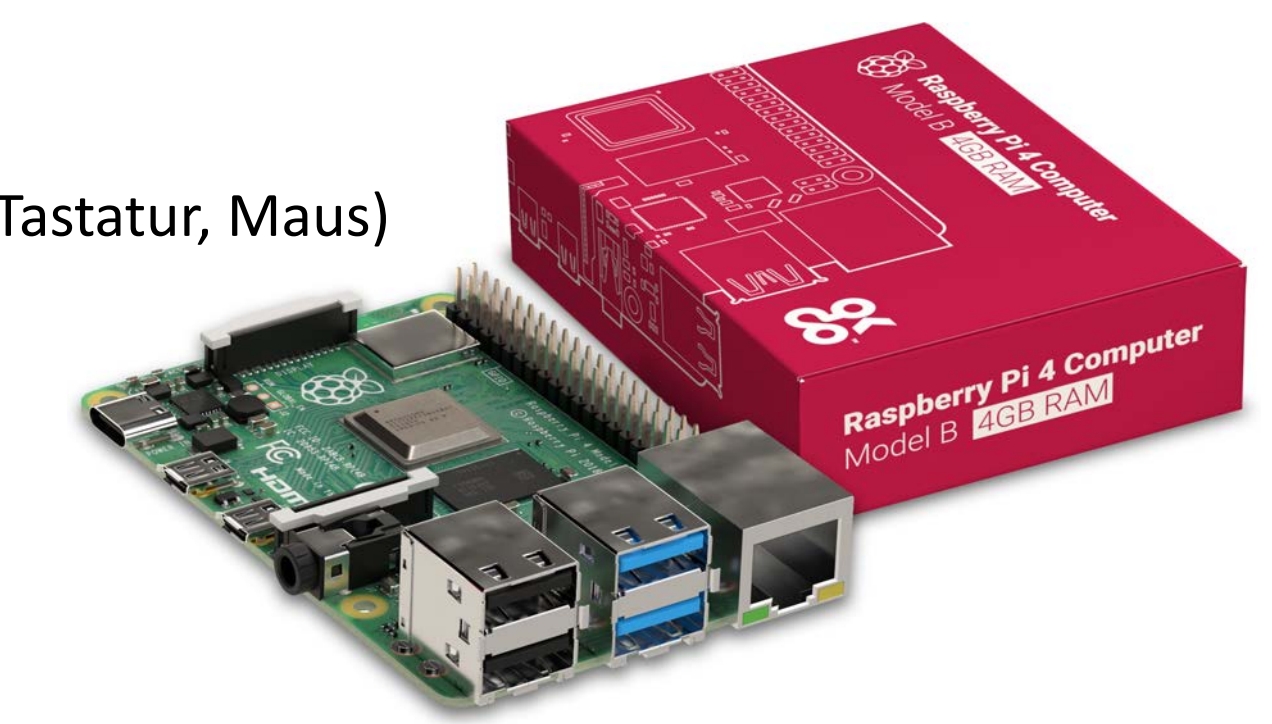

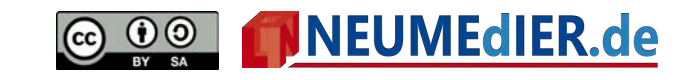

#### **Downloadbares Material:**

- Vorgefertigte Webseiten im HD-Format (porträt)
- Vorkonfiguriertes Raspberry-Pi-System für 32GB-Speicherkarte Link zum Downloaden: [nmdr.link/dsk](http://www.nmdr.link/dsk)

#### **Vorbereitung:**

- Material downloaden
- Hardware besorgen: Raspberry Pi 4 B oder 5 (im Set mit SD, Gehäuse u. Stromkabel)
	- Monitor mit HDMI-Anschluss
	- Zum Einrichten: USB-Tastatur und -Maus

Rasberry Pi: <http://nmdr.link/aspi4b>

Tastatur: <http://nmdr.link/k400>

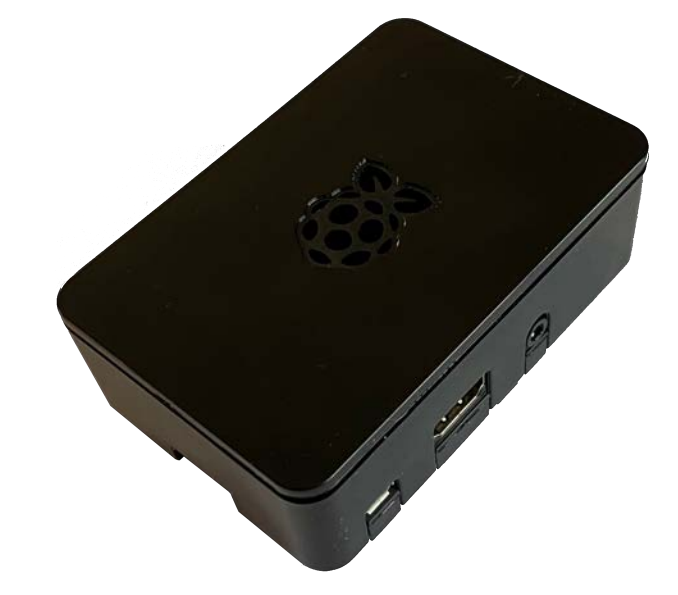

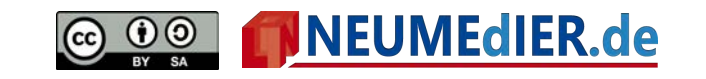

#### **Gestaltung der Seiten:**

Wie die Seiten aufgebaut sind ist jedem selbst überlassen. Die auf [nmdr.link/dsk](http://www.nmdr.link/dsk) ladbaren und hier genutzten Seiten (index.php bis index4.php) sind 720x1280px groß, sie sind mit Anmerkungen zur Anpassung versehen. Eingebaut sind automatisiert die Wochenworte (Wochensprüche) von Instagram, die Losungen, ein digitaler Gemeindekalender und Gemeindebilder direkt von Instagram. Zusätzlich können Plakate hochgeladen werden.

alat

Gemeindebilder: <https://snapwidget.com/>

Wochenworte: <iframe src="https://snapwidget.com/embed/765874" class="snapwidget-widget" allowtransparency="true" frameborder="0" scrolling="no" style="border:none; overflow:hidden; width:100%; height:300px"></iframe>

Gemeindekalender: [https://www.ckalender.de](https://www.ckalender.de/)

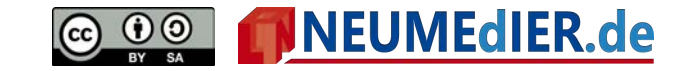

#### **Veranstaltungsplakate hochladen:**

Über eine einfache Uploadseite lassen sich Veranstaltungsplakate hochladen. Da sie eine bestimmte Größe haben müssen, kann die Größe auf einer auf einer externen Seite ohne Bildbearbeitungskenntnisse angepasst werden (siehe unten). Die Uploadseite (php) ist von [nmdr.link/dsk](http://www.nmdr.link/dsk) ladbar. Die Webseitendatei ist mit Anmerkungen zur Anpassung versehen.

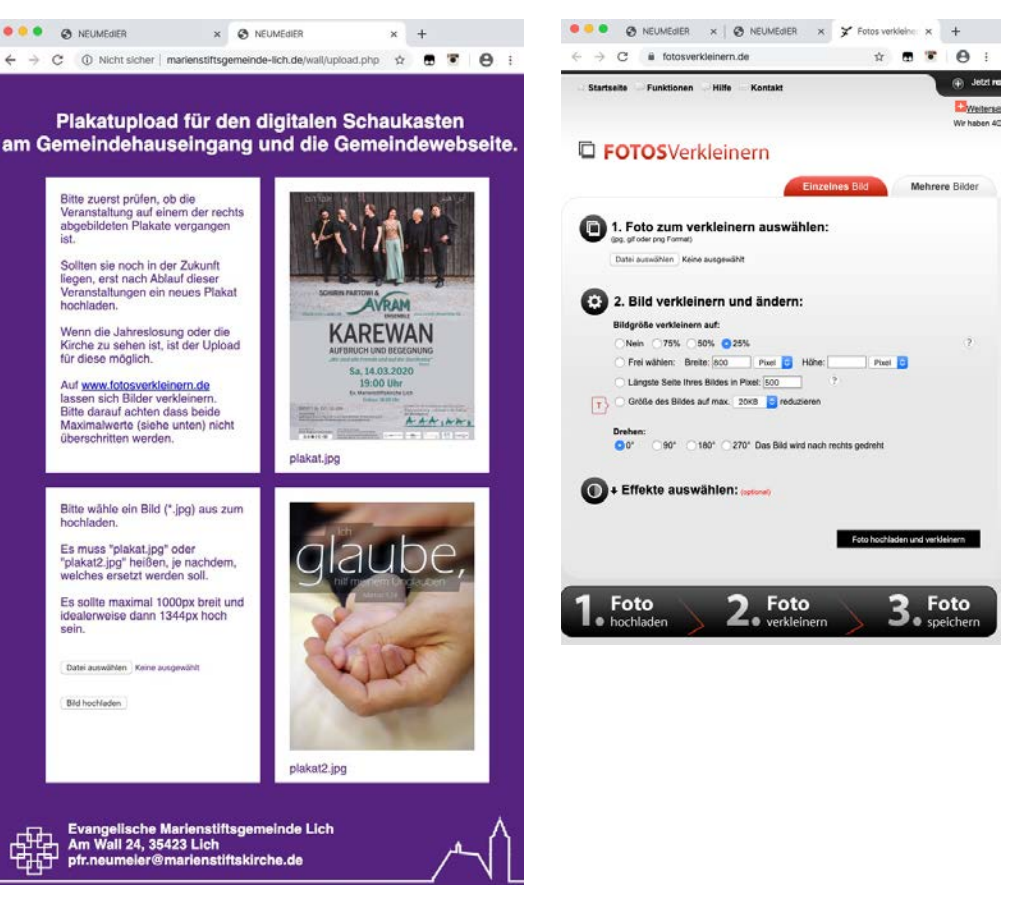

Die Plakate können gleichzeitig in die Gemeinde-Webseite eingebunden werden.

Seite zum Verkleinern von Fotos:<https://www.resizepixel.com/de/resize-image/>

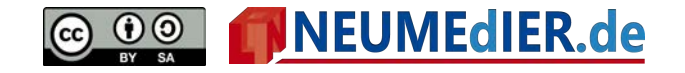

#### **Einbindung eines Instagram-Accounts:**

Automatisiert lassen sich Instagram-Accounts in Webseiten einbinden. Wenn verschiedene Leute die Zugangsdaten zum gemeindlichen Instagram-Account haben, können so Bilder aus dem Gemeindeleben auf Webseiten und im digitalen Schaukasten mit geringem Aufwand aktuell gehalten werden. Einer der Services, der die Einbindung ohne Programmier-Kenntnisse ermöglicht findet sich auf [www.snapwidget.com.](http://www.snapwidget.com/) Größe und Anzahl der Bilder lassen sich frei wählen, man erhält einen Code-Schnipsel, der in die Webseite kopiert wird.

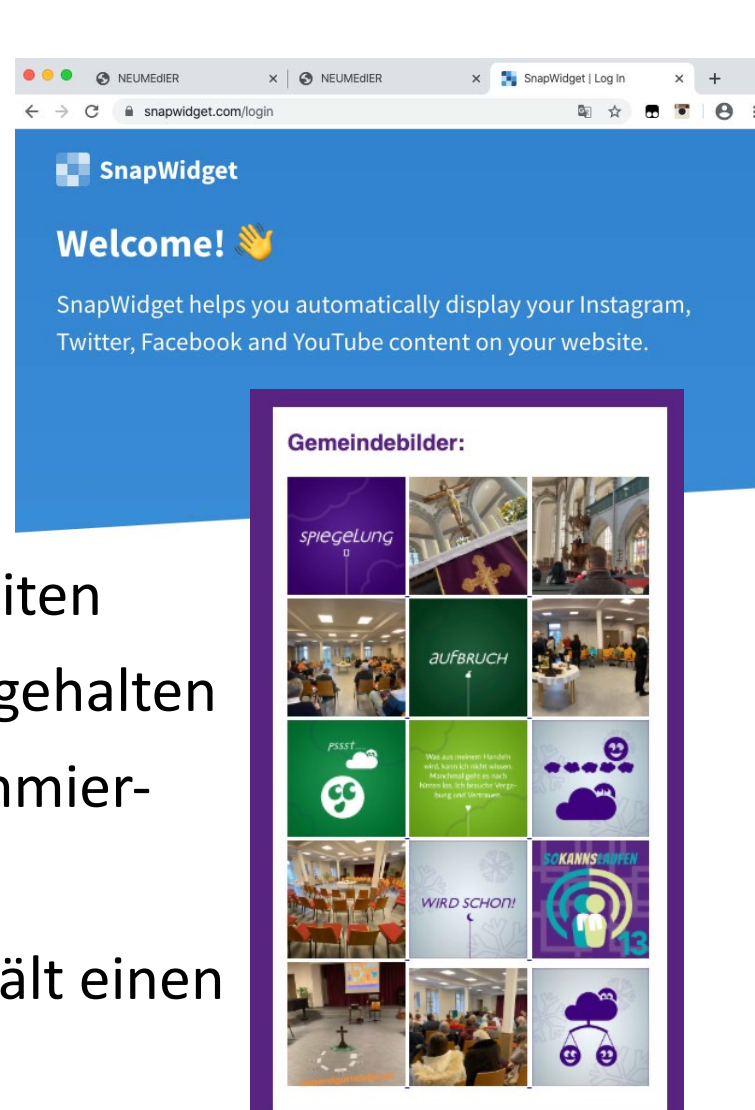

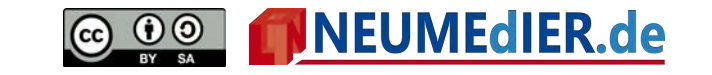

**Vorbereiten der Micro-SD-Speicherkarte:**

- 1. Herunterladen der Image-Zip-Datei von nmdr.link/dsk
- 2. Herunterladen u. Installieren der Software Balena Etcher: <https://www.balena.io/etcher/>

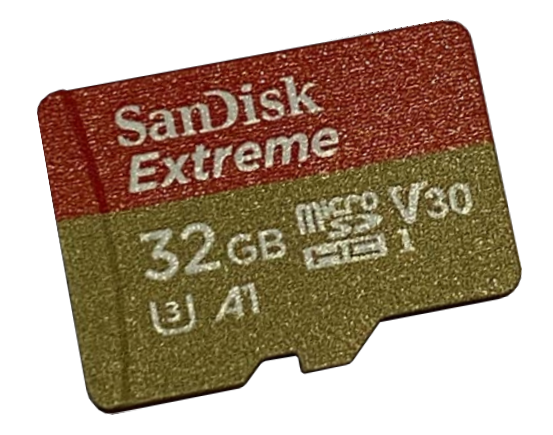

oder ganz neu direkt von der Raspberry Foundation den Raspberry Pi Imager:

<https://www.raspberrypi.org/downloads/>

- 3. Heruntergeladene Image-Zip-Datei mit einem der Programme auf die SD-Karte spielen
- 4. Speicherkarte in den Raspberry Pi einstecken und Raspberry Pi starten

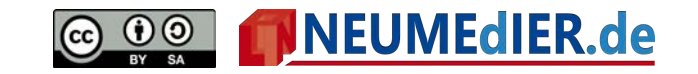

#### **Anpassen des Raspberry Pi**:

- 1. Auf der grafischen Oberfläche rechts oben auf das Wlan-Symbol klicken (siehe Bild im blauen Kreis
- 1. Das entsprechende Netzwerk auswählen
- 2. Das Passwort eingeben und <return>

Wenn der Schaukasten im Vollbildmodus läuft, kommt man aus dem Vollbild mit der F4-Taste heraus, dann ganz oben (oder F11).

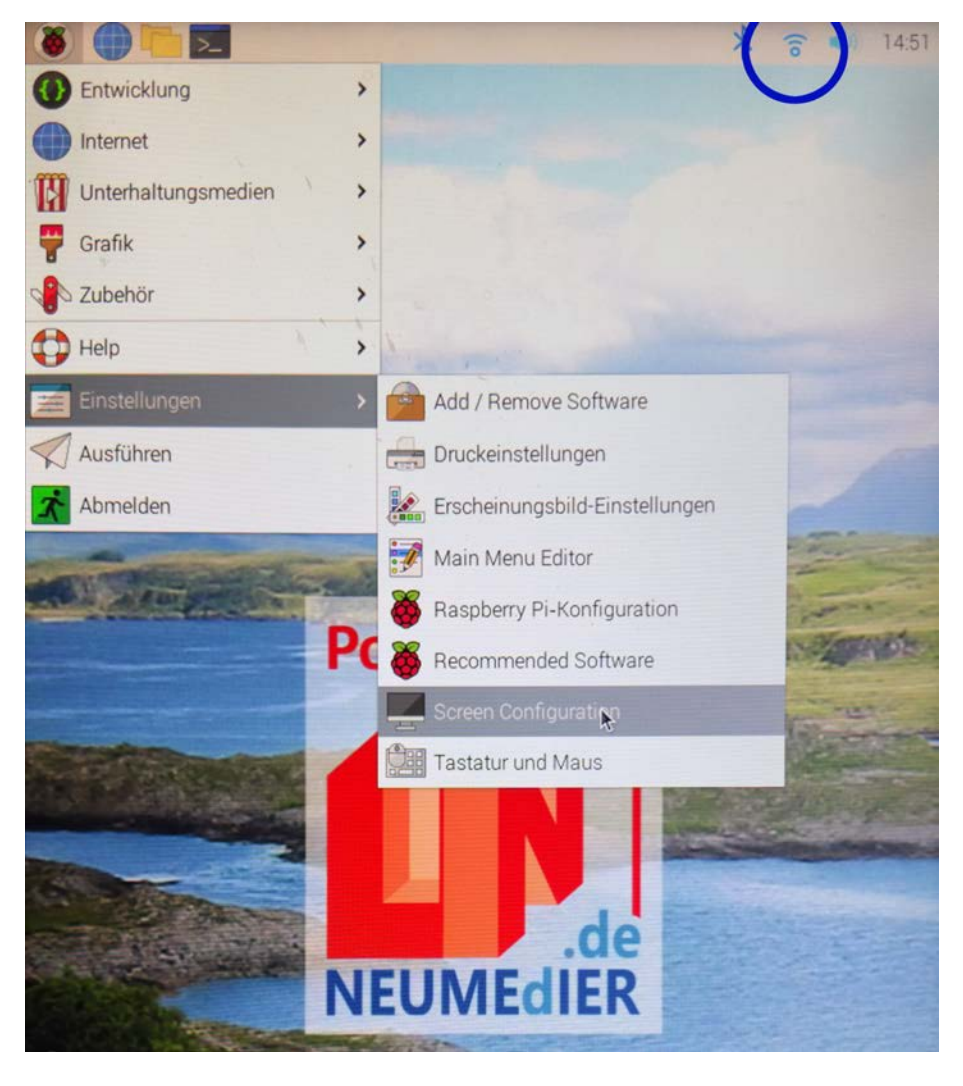

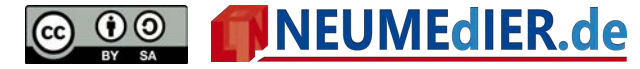

**Falls der Schaukasten senkrecht betrieben werden soll wie im Beispiel mit den (angepassten) Beispiel-Webseiten:**

- 1. Links oben auf die Himbeere klicken (siehe Bild vorige Seite)
- 1. Raspberry-Einstellungen
- 2. Screen-Konfiguration
- 3. Layout-Screens (siehe Bild rechts)
- 4. HDMI-A-1
- 5. Drehung: Right / Left (je nach Anbringung)

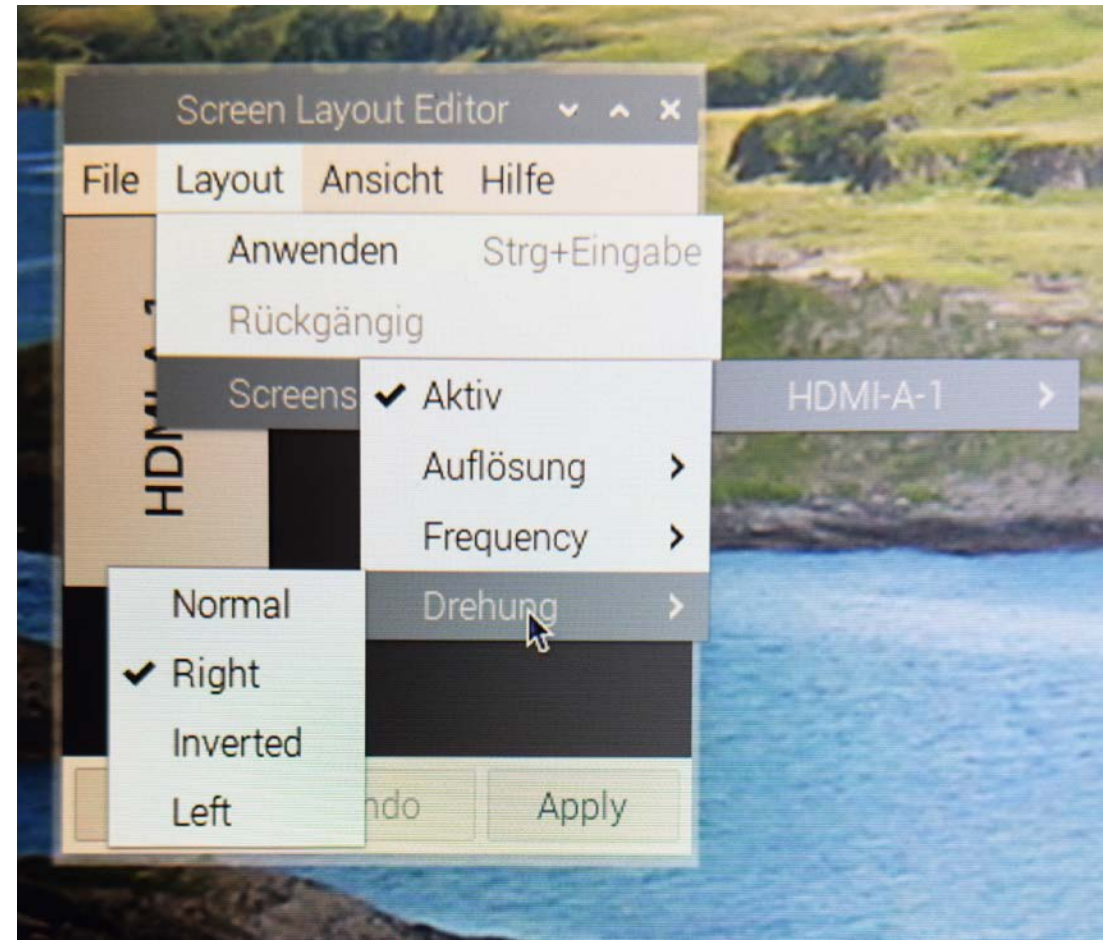

INEUMEdIER.de

**Anpassen der Micro-SD-Speicherkarte / des Systems**(das scheinbar Kompizierteste, ist aber einfach):

- 1. Mit <strg><alt><T> den LXTerminal öffnen
- 2. Befehl eingeben: sudo nano /etc/xdg/autostart/chromium.desktop
- 3. In der letzten Zeile die Webseite an die eigene Schaukasten-Webseite anpassen
- 4. Mit <strg><o> speichern und <return> klicken, dann mit <strg><x> die Datei beenden

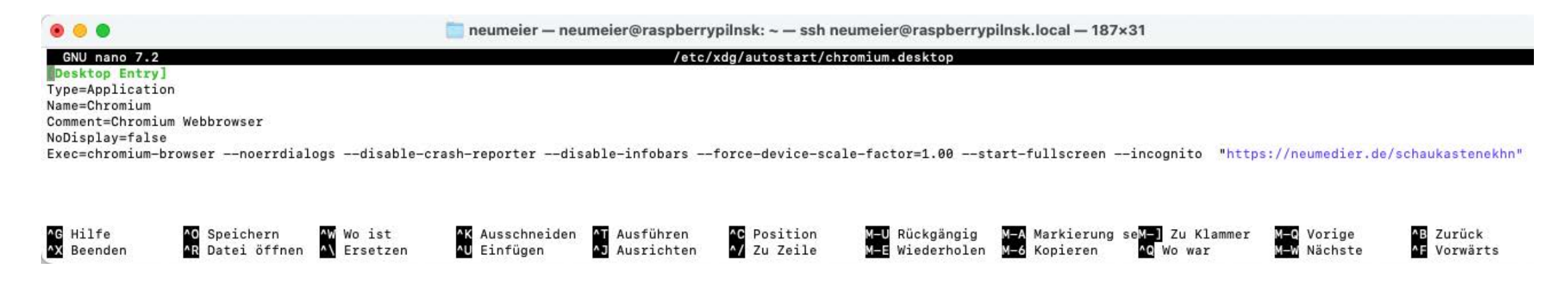

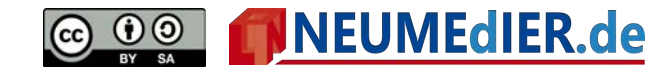

**Zusammenbau der Hardware** (fast geschafft):

Wenn die (Web-)Seiten für den digitalen Schaukasten fertig sind und der Raspberry Pi mit den eigenen angepasst wurde, werden beide mit einem HDMI-Kabel verbunden. Eine Mehrfachsteckdose kann man per einfacher Zeitschaltuhr automatisch ein- und ausschalten, sodass der digitale Schaukasten morgens startet Und abends abschaltet. Der Raspberry Pi ist so programmiert, dass er gleich

zur ersten Schaukastenseite (index.php) durchstartet.

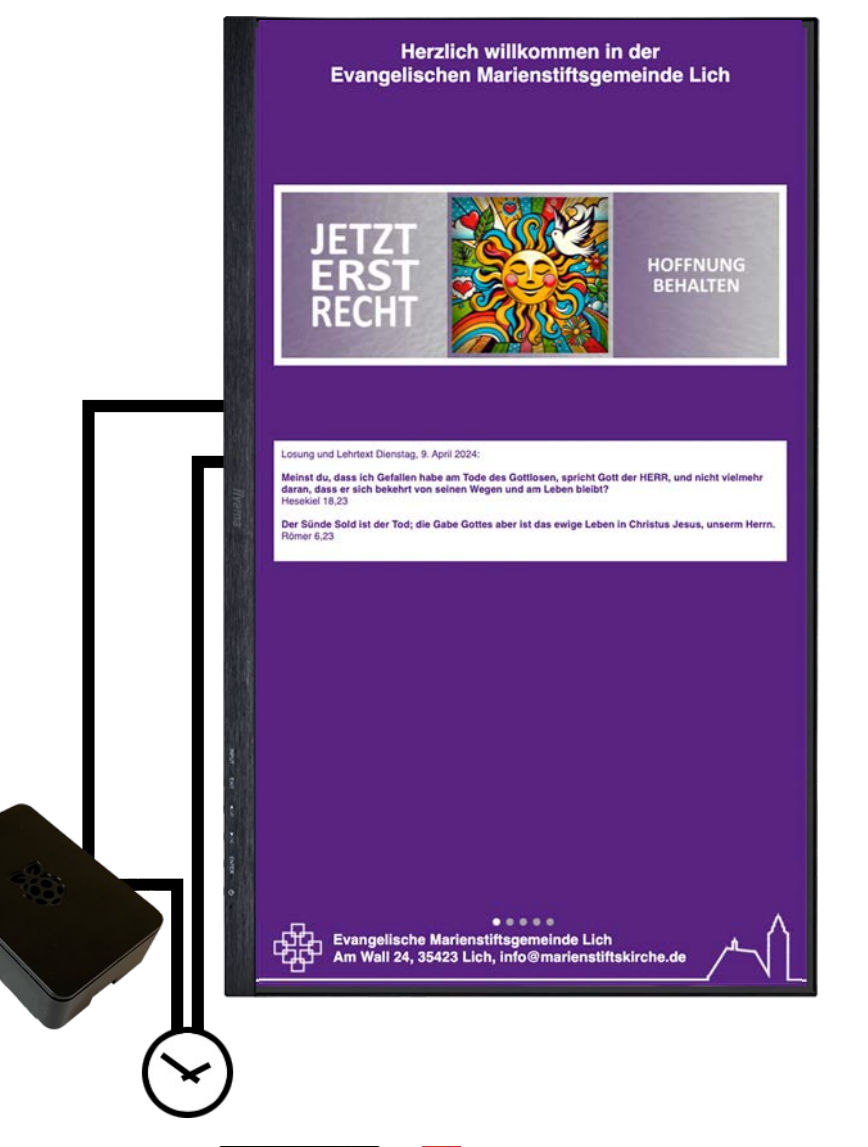

NEUMEdIER.de

#### **Zusammenfassung:**

Mit ein wenig initialem Aufwand lässt sich ein digitaler Schaukasten für jede Gemeinde realisieren. Der Aufstellungsort Sollte gut zugänglich und sicht-

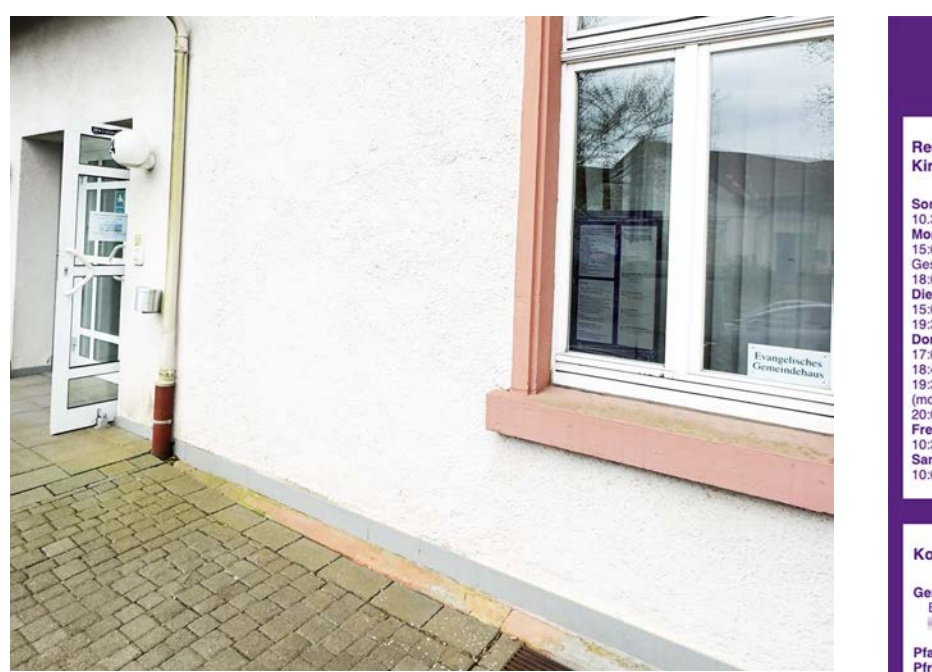

bar sein und muss sich in der Reichweite eines Wlans befinden. Nach anfänglicher Einrichtung beschränkt sich der regelmäßige Arbeitsaufwand auf das Hochladen von Plakaten und Bildern. Fotos von Nachbauten und Links zu dargestellten Webseiten bitte an [mail@neumedier.de](mailto:mail@neumedier.de) oder über soziale Netzwerke an @NEUMEdIER

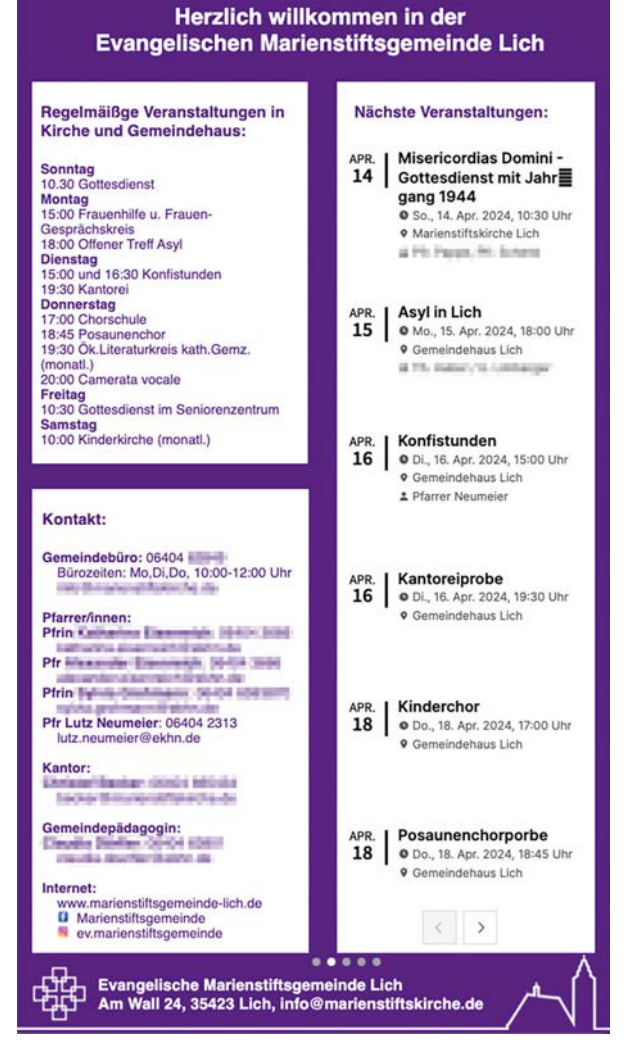

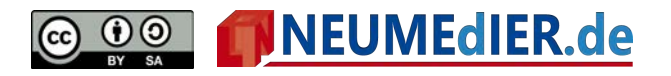

Für Fortgeschrittene: Raspberry Pi 4B oder 5 selber konfigurieren 1

Mit ein wenig einfachsten Programmierkenntnissen lässt sich der Raspberry Pi selbst konfigurieren. Beim Kauf eines Bundles ist eine SD-Karte mit Betriebssystem oft dabei.

Das Betriebssystem hat eine grafische Oberfläche. Will man einen Schaukasten erstellen, muss man ein wenig mit dem Terminalprogramm arbeiten. Im Internet finden sich Beispiele für alle möglichen Anwendungen. Für den Schaukasten wurde der Chrome-Browser in den Autostart gelegt und für den sogenannten Fullscreen-Mode aktiviert.

Im Folgenden werden die einzelnen Schritte beschrieben, sofern sie nicht zuvor schon erläutert wurden.

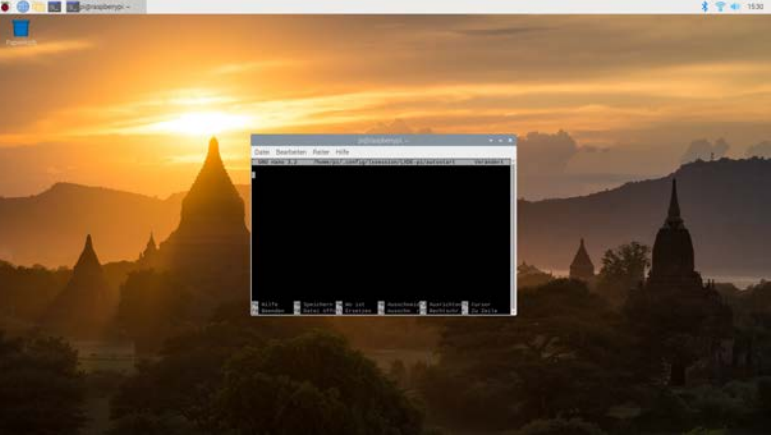

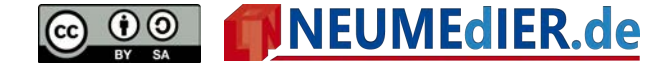

Für Fortgeschrittene: Raspberry Pi 4B oder 5 selber konfigurieren 2

#### **Bildschirmschoner und Warnmeldungen deaktivieren:**

neumeier - neumeier@raspberrypilnsk: ~ - ssh neumeier@raspberrypil... 1. In der Autostart-Datei /etc/xdg/lxsession/LXDE-pi/autostart \* GNU nano 7.2 @lxpanel --profile LXDE-pi folgende neue Zeilen eingeben: @pcmanfm --desktop --profile LXDE-pi @xscreensaver -no-splash @xset s noblank *@xset s noblank* @xset s off @xset -dpms @sed -i 's/exited\_cleanly": fals/"exited\_cleanly": true/'~/.config/chromium/Def> *@xset s off*  @chromium - noerrdialogs http://marienstiftsgemeinde-lich.de/wall -incognito *@xset –dpms* ^G Hilfe ^0 Speichern ^W Wo ist ^K Ausschneid^T Ausführen ^C Position<br>^X Beenden ^R Datei öffn^\ Ersetzen ^U Einfügen ^J Ausrichten^/ Zu Zeile

*@sed -i 's/"exited\_cleanly": false/"exited\_cleanly": true/' ~/.config/chromium/Default/Preferences*

*2. Datei speichern oder auf der nächsten Seite weitermachen: Eingabe: <strg><o> <return> <strg><x>* 

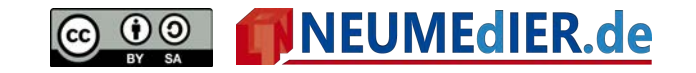

Für Fortgeschrittene: Raspberry Pi 4B oder 5 selber konfigurieren 3

#### **Chromium-Browser im Fullscreen-Modus starten**

(siehe " Anpassen der Micro-SD-Speicherkarte / des Systems")

- 1. 1. Mit <strg><alt><T> den LXTerminal öffnen
- 2. Befehl eingeben: sudo nano /etc/xdg/autostart/chromium.desktop
- 3. In dieser Datei folgende Zeilen eingeben:

Type=Application

Name=Chromium

Comment=Chromium Webbrowser

NoDisplay=false

Exec=chromium-browser --noerrdialogs --disable-crash-reporter --disable-infobar>

4. Mit <strg><o> speichern und <return> klicken, dann mit <strg><x> die Datei beenden

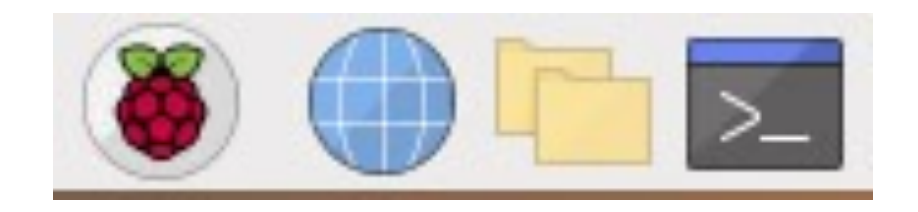

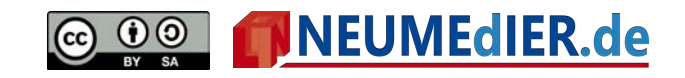

#### Für Fortgeschrittene: Webseiten selbst gestalten

#### **Automatischer Seitenwechsel:**

Im Quelltext einen meta-Tag einfügen, der auf die jeweils nächste anzuzeigende Seite verweist:

<meta http-equiv="refresh" content="30; URL=http://www.marienstiftsgemeindelich.de/…/index2.php"> <!DOCTYPE html PUBLIC "-//W3C//DTD XHTML 1.0 Strict//EN" "http://www.w3.org/TR/xhtml1/DTD/xhtml1-strict.dtd"> 2 W <html xmlns="http://www.w3.org/1999/xhtml" lang="de">

#### $3 \times$  <head>

- <meta http-equiv="Content-Type" content="text/html; charset=UTF-8" />
- <title>NEUMEdIER</title>
- <meta name="viewport" content="width=device-width, initial-scale=1">
- <meta http-equiv="refresh" content="30; URL=http://www.marienstiftsgemeinde-lich.de index2.php"> 8 v <stvle>

body {background:#572381; margin:0px 0 10px 0; font-size:10pt; font-family: Helvetica, Arial, sans-serif; Im Quelltext der Webseiten color:#572381; overflow:hidden; cursor:none;} 10 #willkommen {background'#572381' nosition' absolute: ton' Any' right'Any' left' Any' height' 100ny' z-index'1' im CSS für den <body> den Mauszeiger ausblenden mit *cursor:none;* 

April 2024 Lutz Neumeier

**Mauszeiger verbergen:**

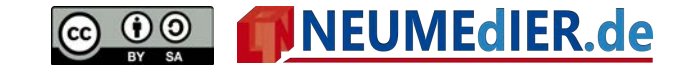